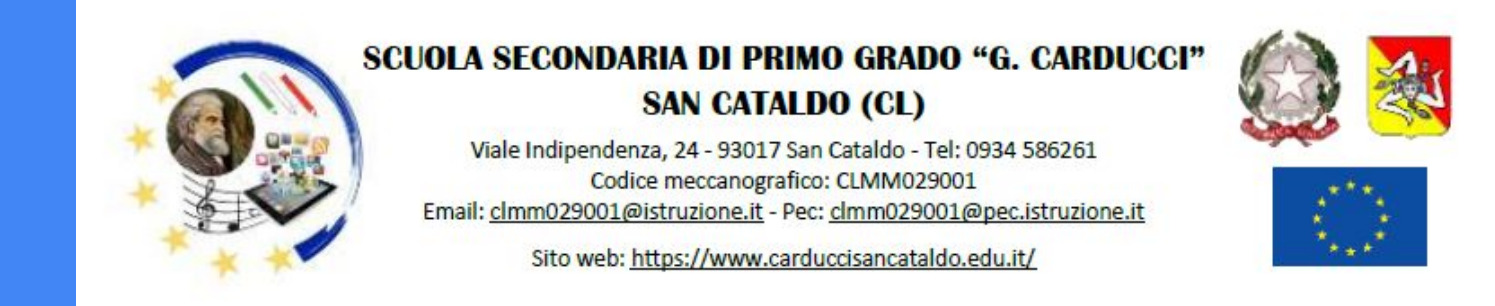

# Tutorial per la presa visione e accettazione del Patto di Corresponsabilità

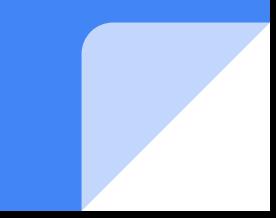

## **1) Accedere al registro Archimede e Cliccare su Sportello Digitale**

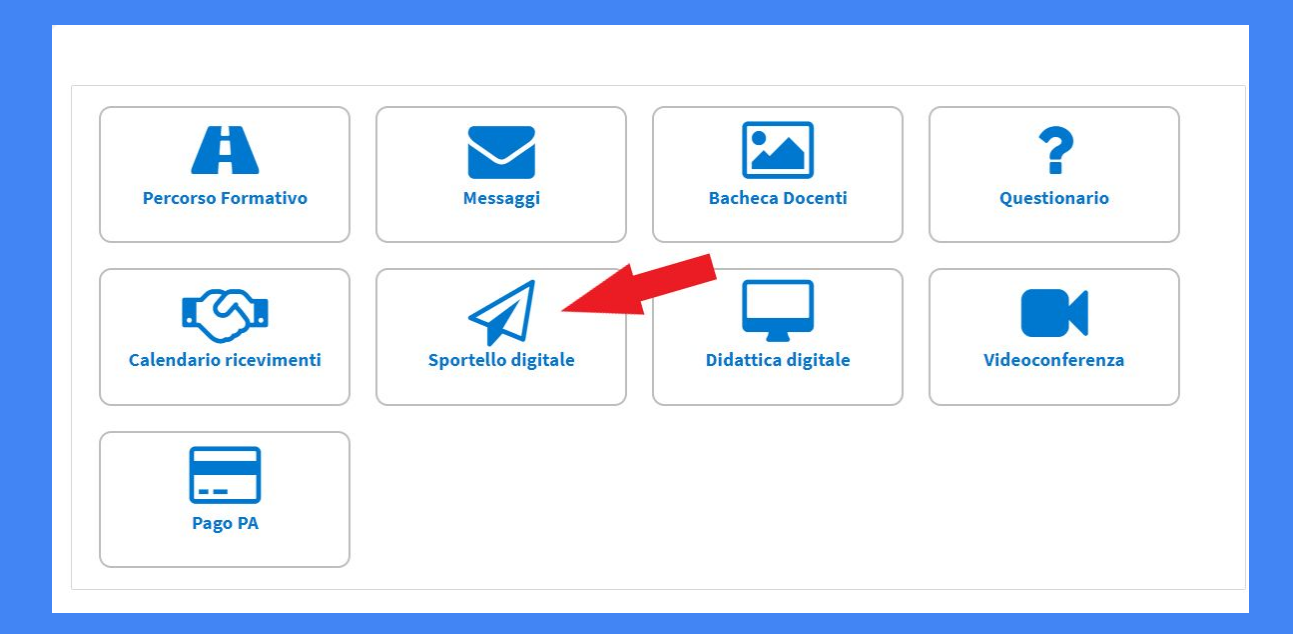

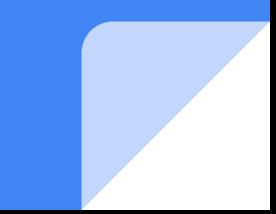

## 2) Cliccare sul pulsante Aggiungi

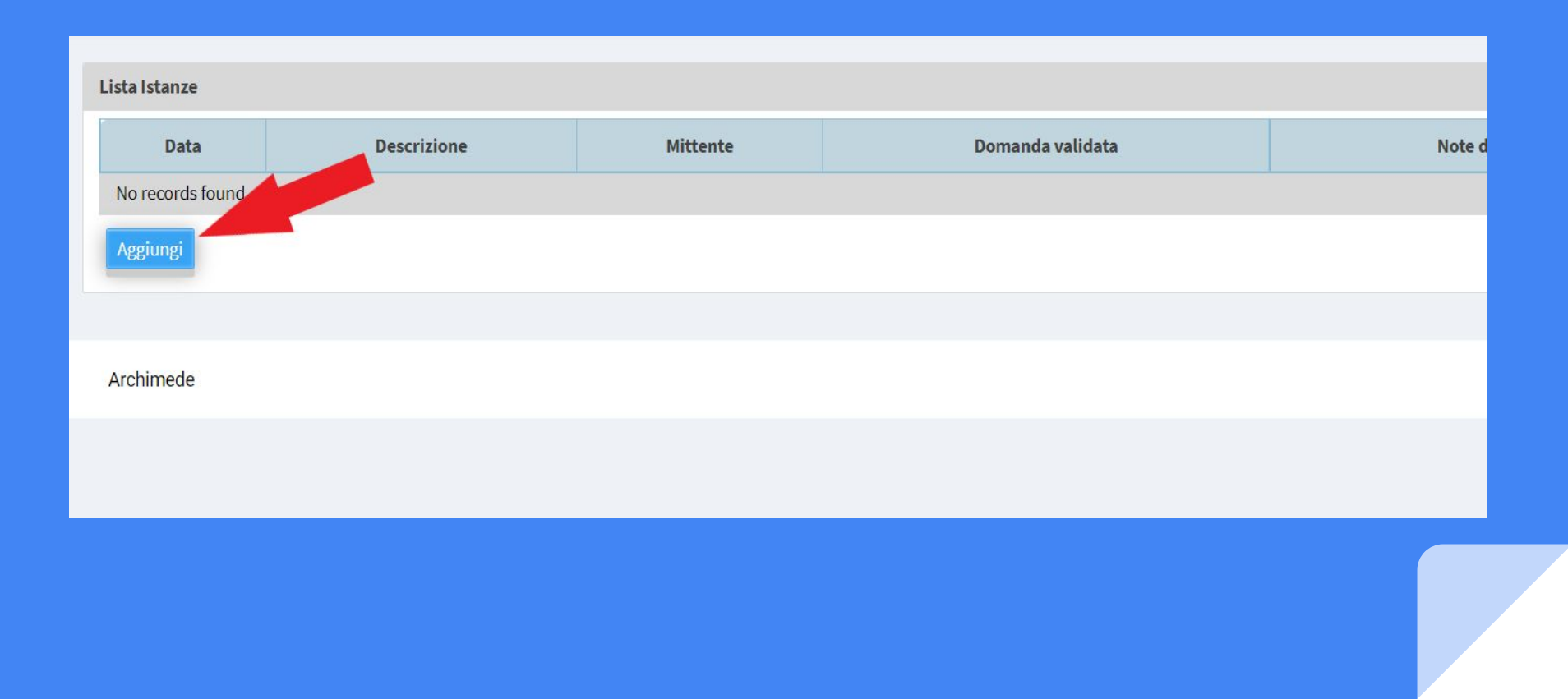

## **3) Scorrere il MENU a tendina fino a "Sottoscrizione del Patto di Corresponsabilità"**

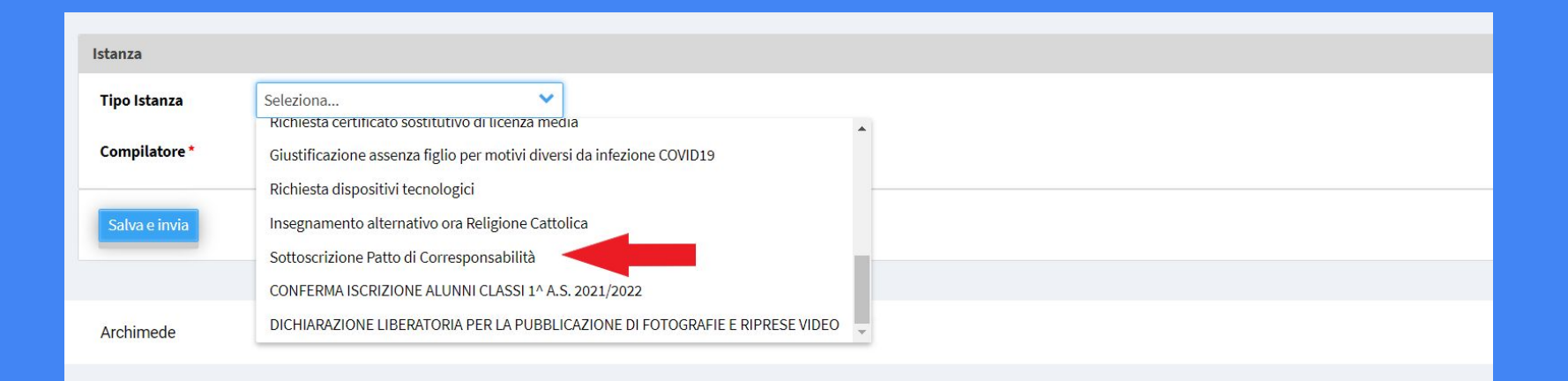

## **4) Scegliere il nominativo del genitore che compila (va compilato da entrambi i genitori) 5) Inserire il PIN ricevuto tramite mail al momento dell'iscrizione 6) Cliccare su Salva e Invia**

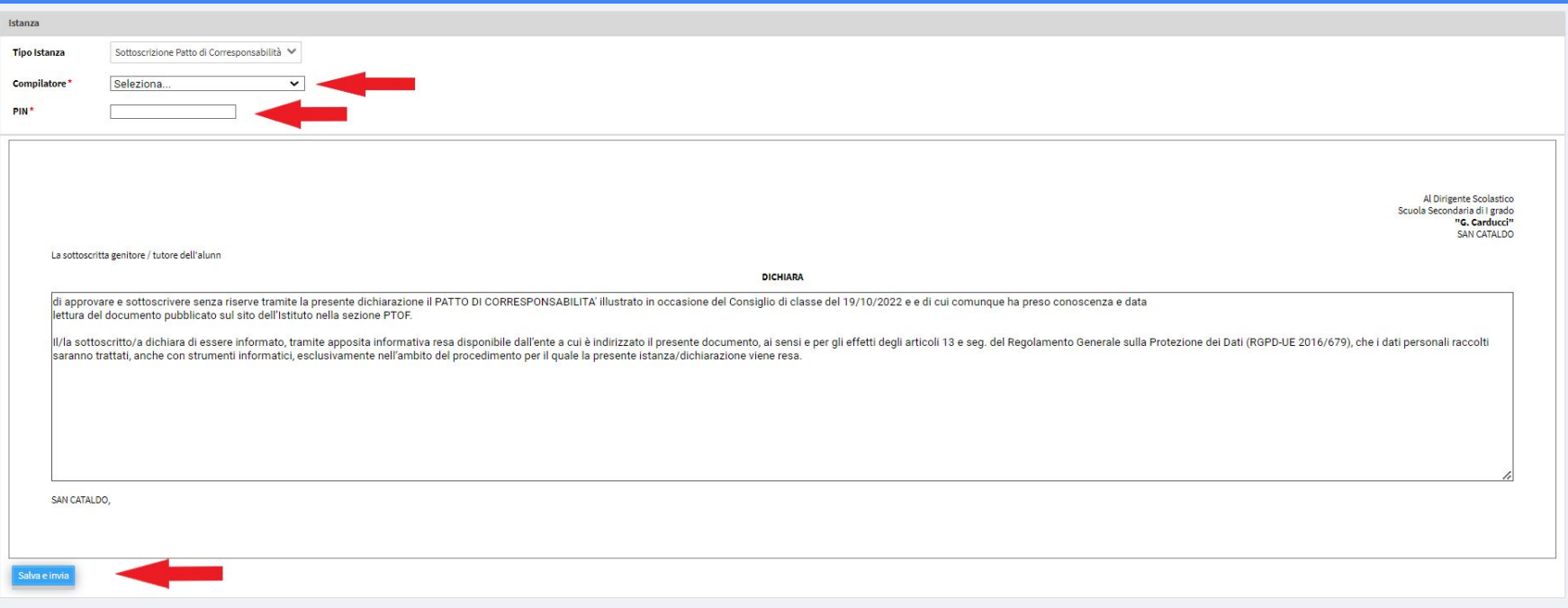